**การติดตั้ง Tool ส่งออก 43 แฟ้ม Tool 43 File Export รุ่น [4.63.7.24](http://110.77.151.42/files/BMSHOSxPXE4CloudApplicationInstaller.exe)**

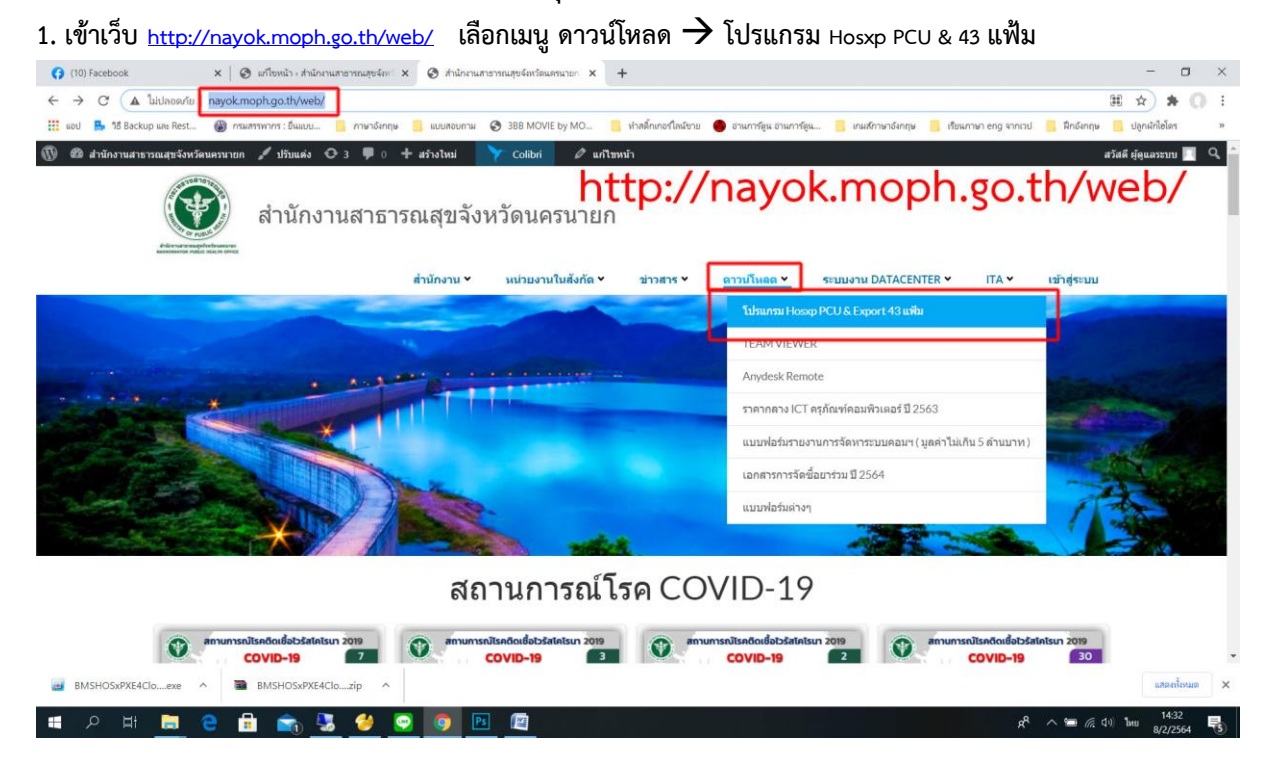

**2. คลิกลิงค์ โปรแกรมส่งออก 43 แฟ้ม Tool 43 File Export รุ่น [4.63.7.24](http://110.77.151.42/files/BMSHOSxPXE4CloudApplicationInstaller.exe) เพื่อดาวน์โหลดโปรแกรม**

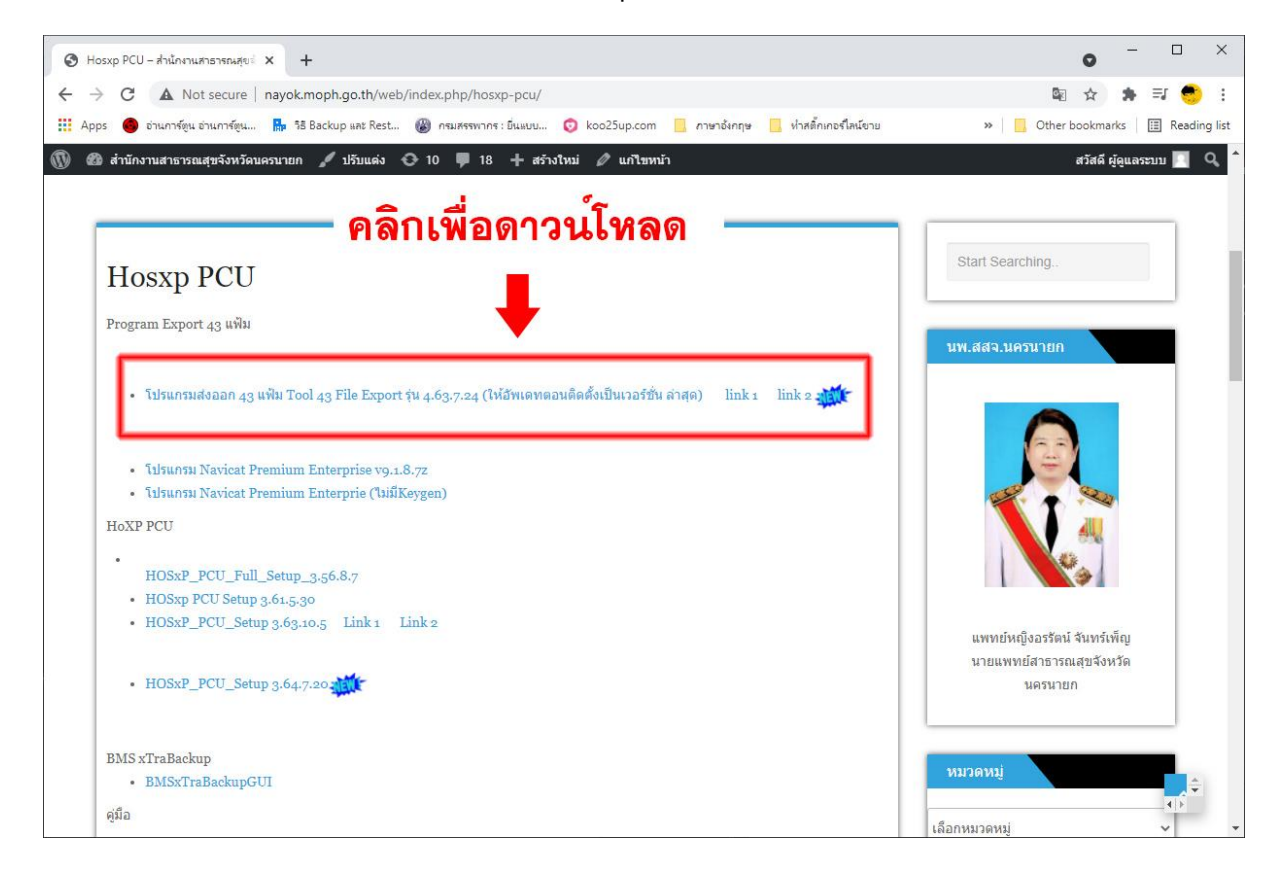

## **3. คลิกโปรแกรม BMSHOSxPXE4CloudApplicationInstaller.exe ที่ดาวน์โหลดเสร็จแล้วเพื่อติดตั้ง**

**หรือเข้าไปในโฟลดเดอร์ที่โหลดโปรแกรมเสร็จแล้ว แล้วดับเบิ้ลคลิก BMSHOSxPXE4CloudApplicationInstaller.exe เพื่อติดตั้ง**

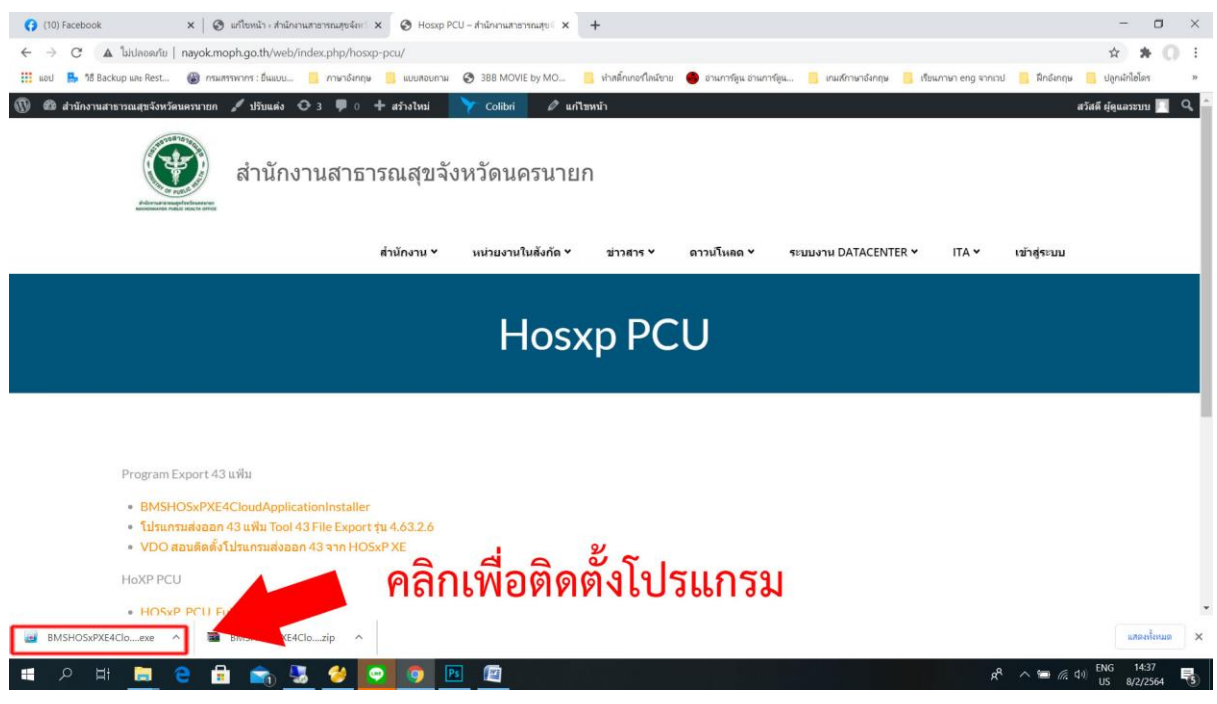

**4. กดปุ่ม Yes เพื่ออัพเป็นเวอร์ชั่นล่าสุด 4.64.7.28**

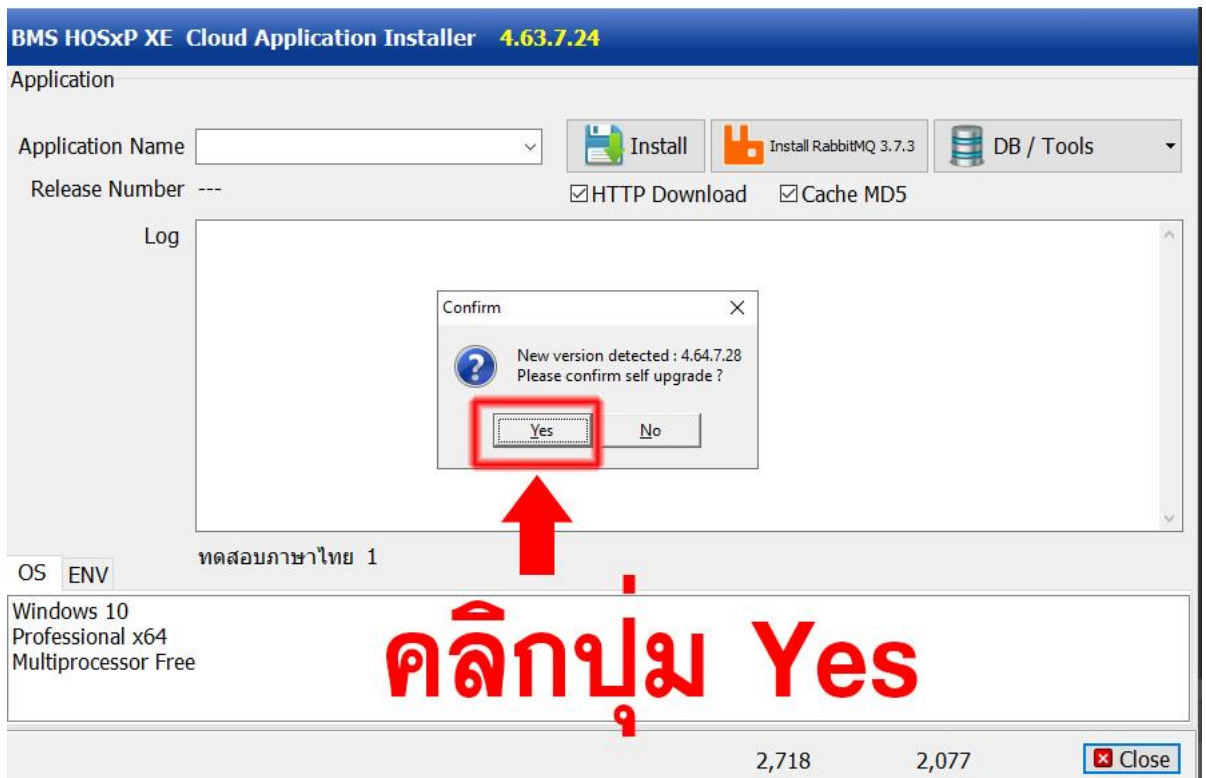

**5. คลิกเลือกรายการ BMSHOSxPStandard43Export.exe จากนั้นกดปุ่ม Install**

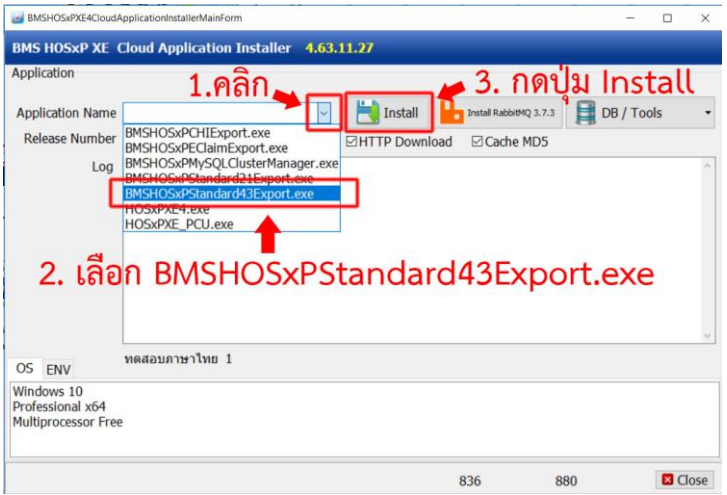

**6. เมื่อขึ้นหน้าต่าง Done. ให้กดปุ่ม OK และกดปุ่ม Close เพื่อปิดหน้าต่างลงโปรแกรม (เสร็จขั้นตอนการลงโปรแกรมส่งออก Tool 43 แฟ้ม)**

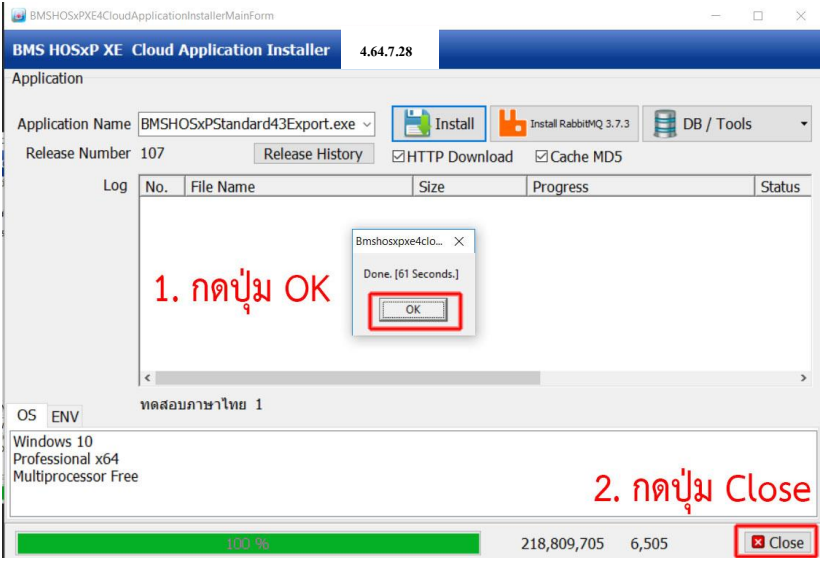

**7. บนหน้าจอ Desktop จะปรากฏ Icon BMSHOSxPStandard43Export ดังรูปด้านล่าง**

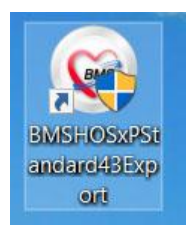